## **Summary**

This article describes in detail about selling a service to a customer in MachPanel.

## Applies To

MachPanel all versions.

## Pre-requisites

MachPanel Control Server has been installed, if not then follow below KB article:

<http://kb.machsol.com/Knowledgebase/Article/50261>

MachPanel Remote Server has been installed, if not then follow below KB article:

<http://kb.machsol.com/Knowledgebase/Article/50262>

Also make sure that MachPanel Control Server and MachPanel Remote Server should be on the same build and that MachPanel Provisioning Service is running on both servers

Steps to Provision an Account/Subscribe to a Service

- Open MachPanel Control Panel Website (You can do it by opening MachPanel Control Server Configuration Studio and then navigating to Configure > Control Panel Website, and then clicking on the URL in it). Log in with the provider credentials.
- Navigate to *Home » Customer Manager » Customers*and then click on **Subscribe Service** for the customer you want to subscribe a new service.

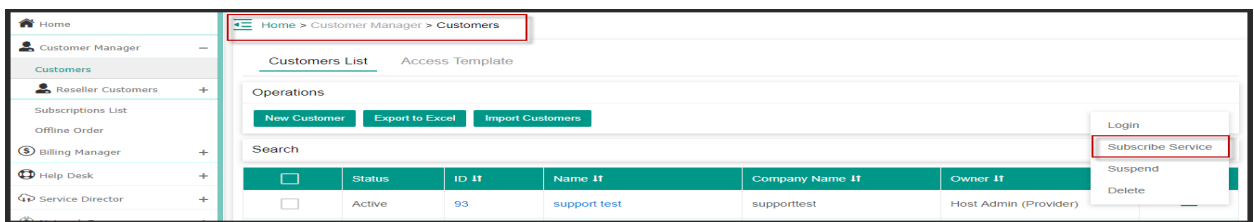

• Select the Billing currency which you selected while creating the service plan.

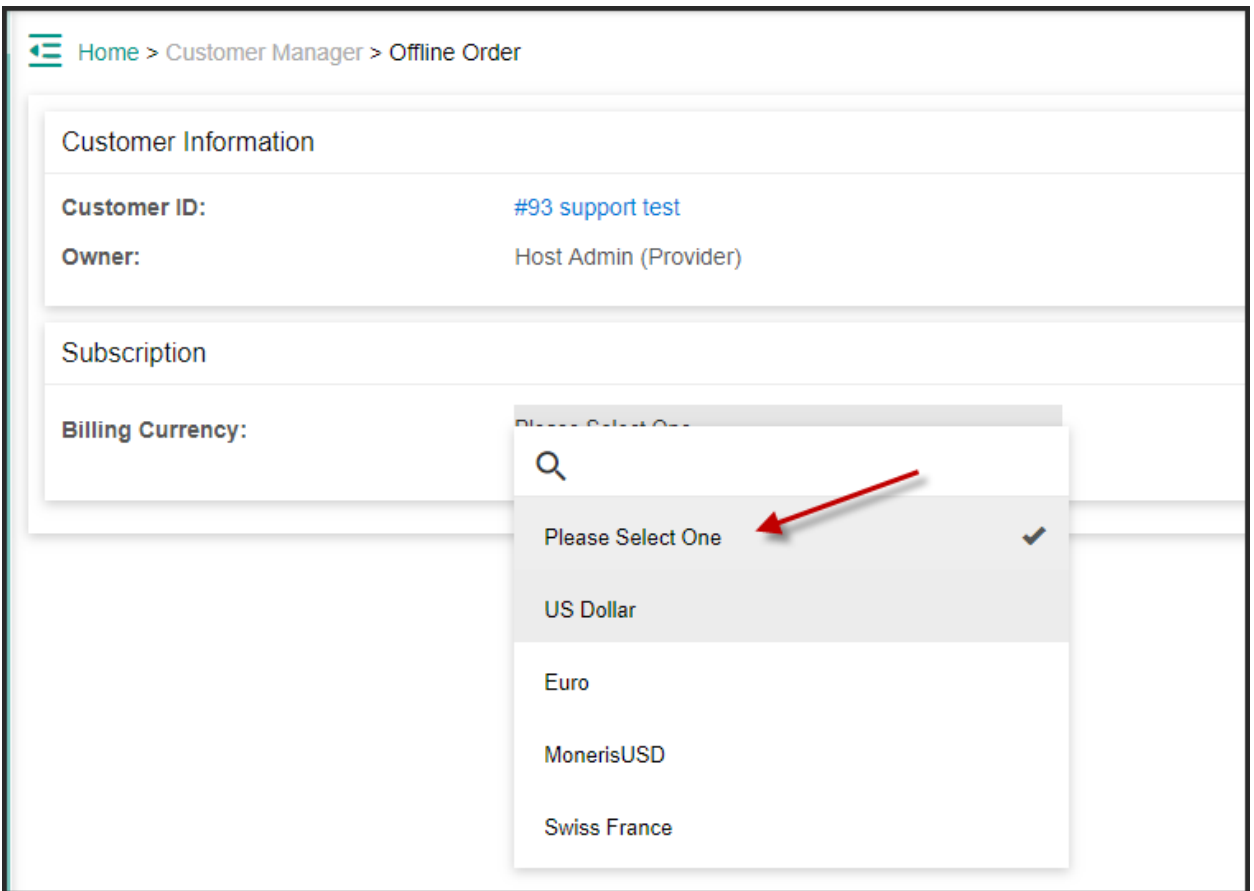

- Select the Service which you want to sell to selected customer from the services shown in below snapshot.
- For a Prepaid Reseller, you must Subscribe As Reseller for the desired Service such as Exchange in order to re-sell it to your Reseller's customer.

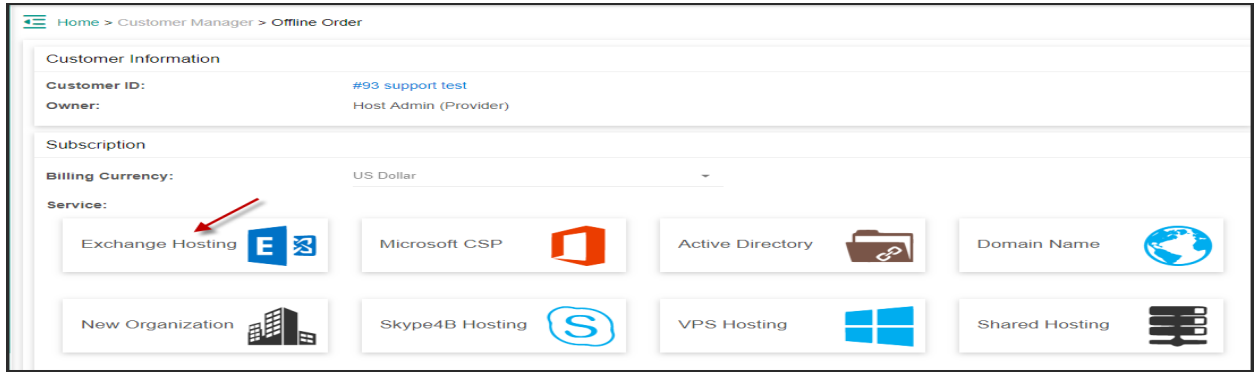

• On the next page fill the required information and select the service plan from dropdown menu against Packages and then click on Shopping Cart.

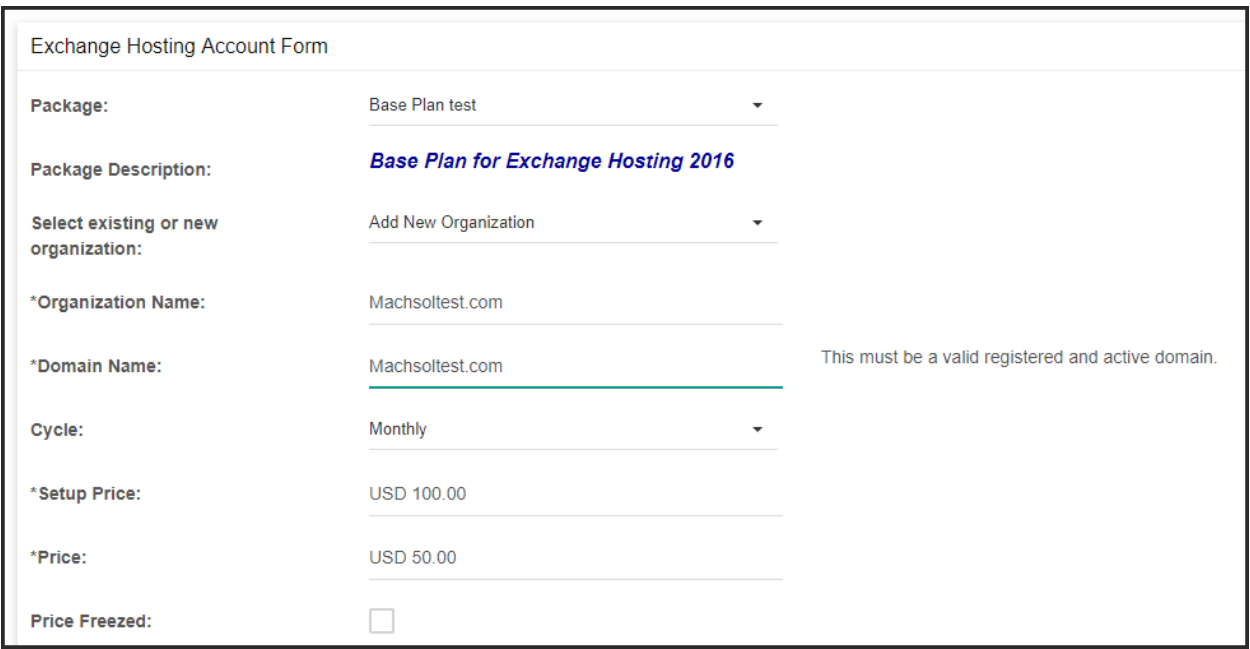

• Add/Associate Addon as required.

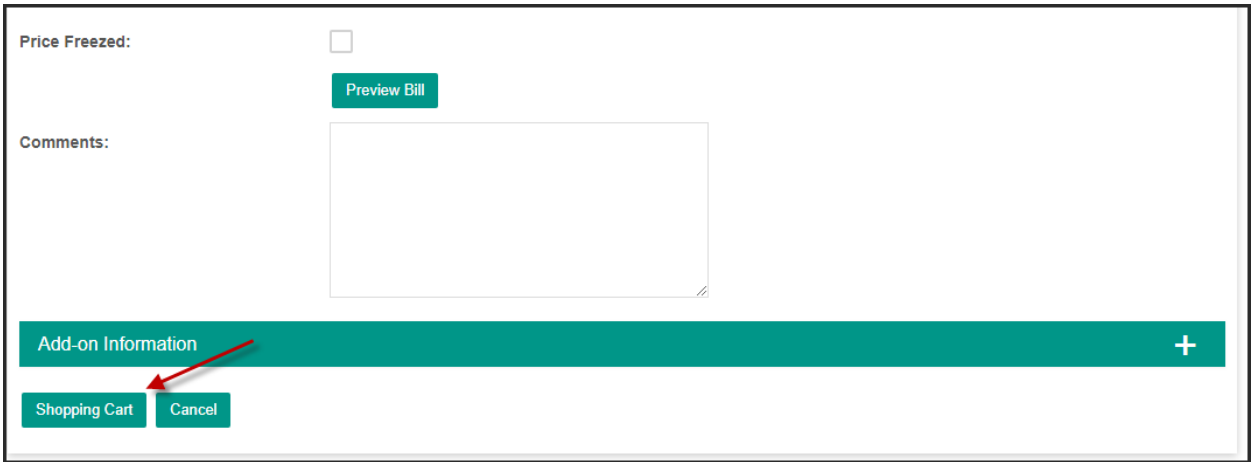

• On review page click on **Next** 

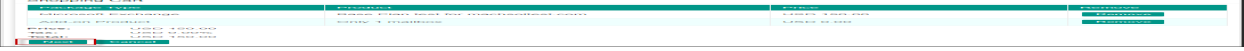

• Fill out the payment method and click on "Generate" against Transaction ID if the billing method is used from MachPanel also. Select the Payment method from the dropdown menu against Payment method. You can write order comments and billing comments also for new subscription. Click on Save to save the new order.

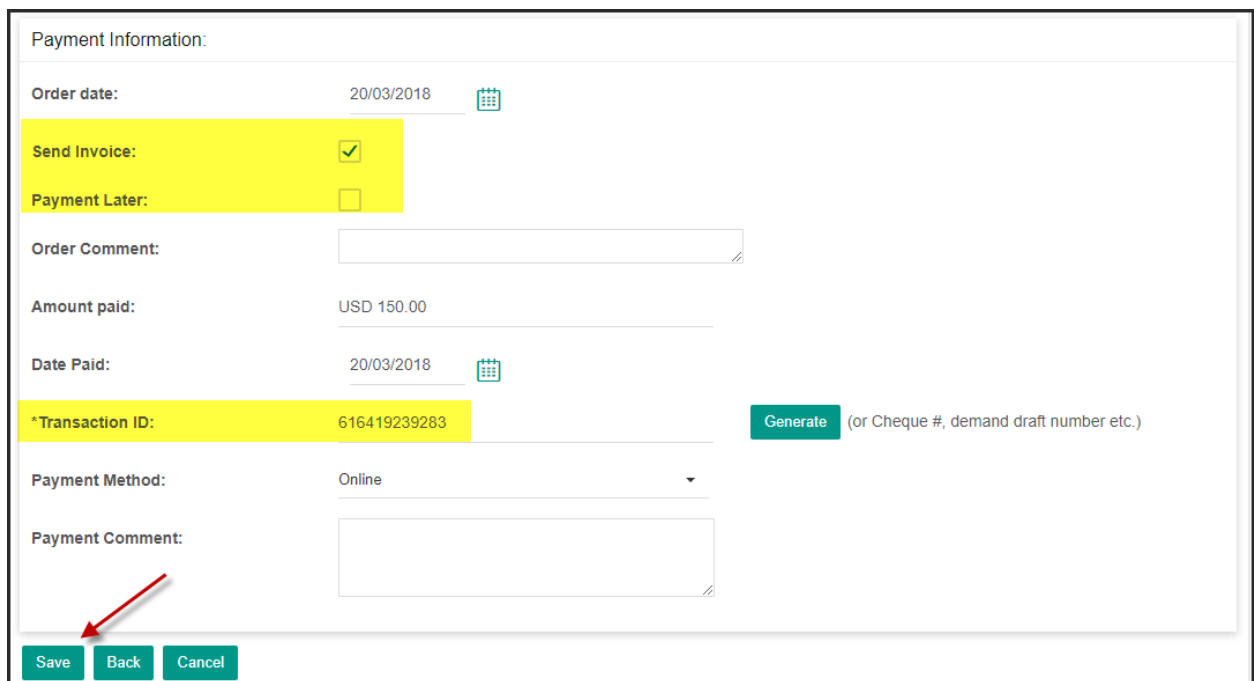

• You can also choose Payment later option.

• Once the order has been saved it will go to the "Service Queue" for execution. Click on "Run" to complete the Order.

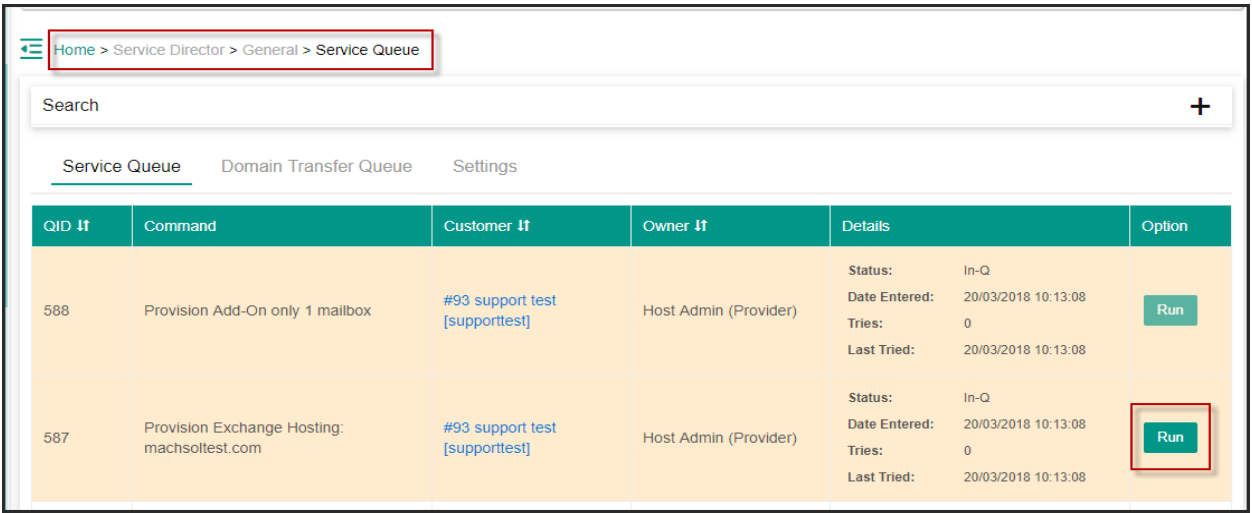

• It will complete the process of subscribing a customer to new service.

## Keywords

selling a service, subscribing a service to customer, subscription, package selling to customer.

MachPanel Knowledgebase

[https://kb.machsol.com/Knowledgebase/50275/Sell-a-service-to-customer-in-Ma...](https://kb.machsol.com/Knowledgebase/50275/Sell-a-service-to-customer-in-MachPanel)